*NCVS-546 (Revised November 2010)*

# **National Crime Victimization Survey (NCVS) CAPI**

# **REINTERVIEWER'S MANUAL**

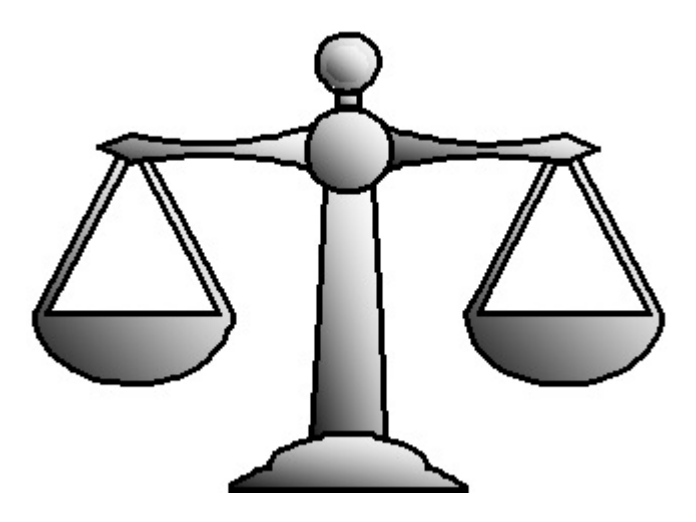

DISCLAIMER: This document does not contain any Title 13 data or other Personally Identifiable Information. All data are fictitious and any resemblance to actual data is coincidental. Consistent with Field Division Policy, any names referenced in practice interviews or other exercises are not meant to refer to any actual persons, especially any current or former Census Bureau employees.

U.S. DEPARTMENT OF COMMERCE BUREAU OF THE CENSUS

### **TABLE OF CONTENTS**

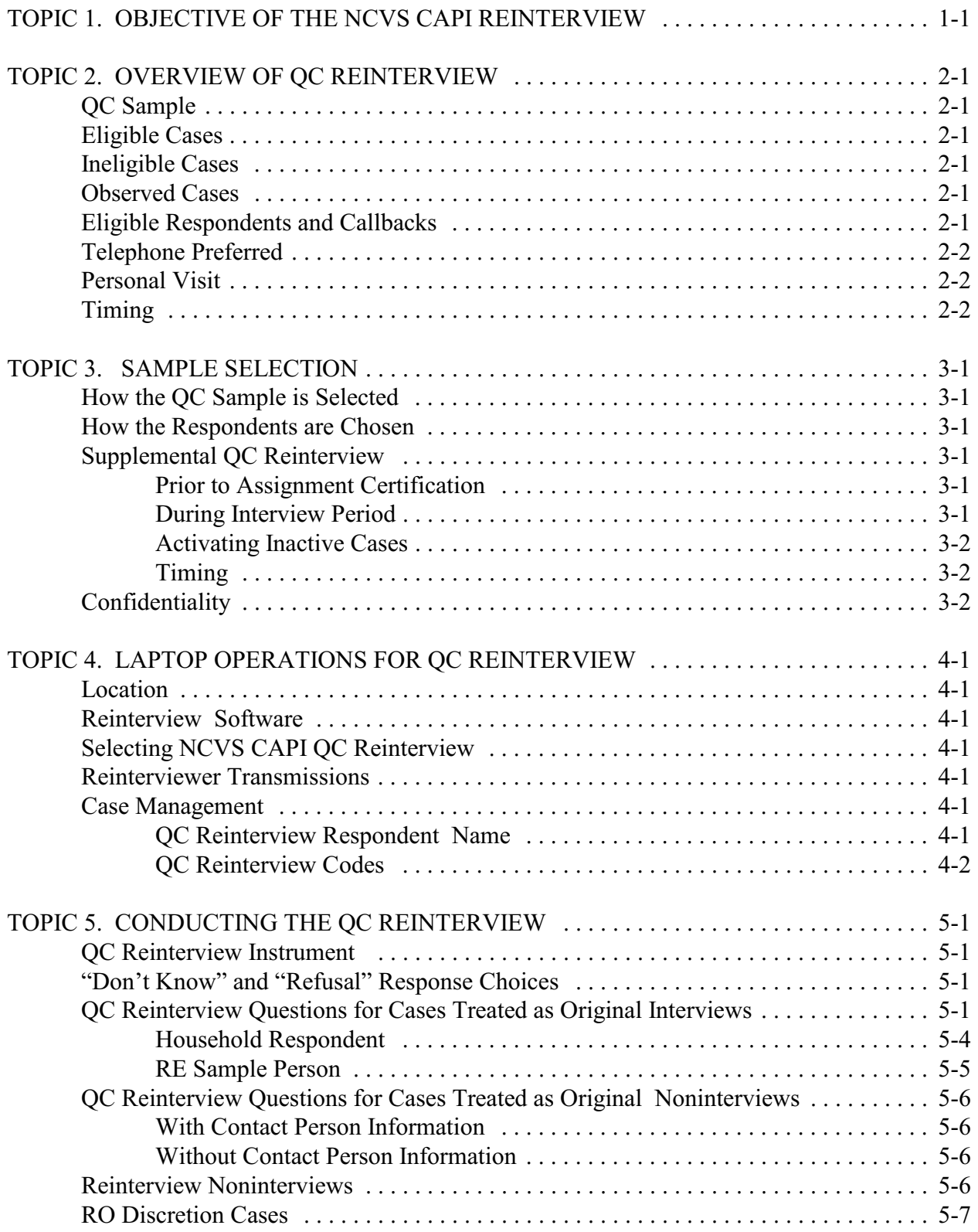

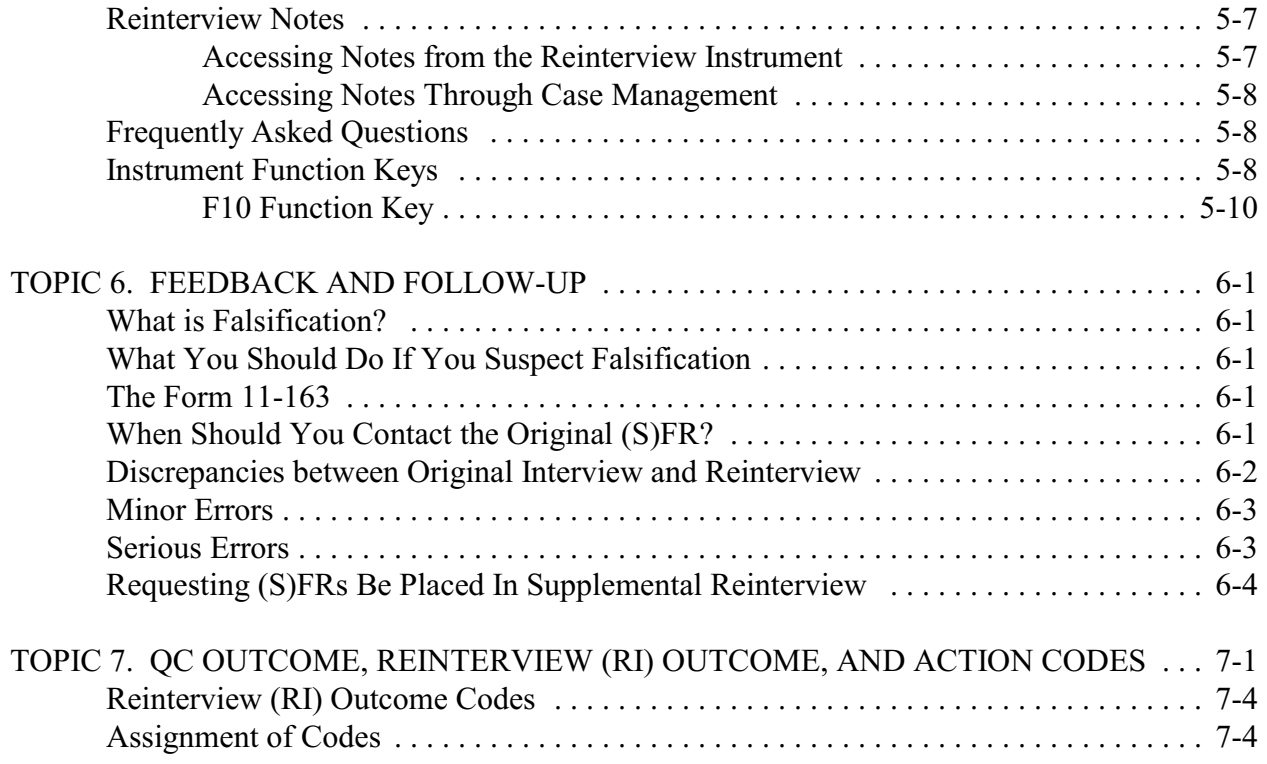

### **TOPIC 1. OBJECTIVE OF THE NCVS CAPI REINTERVIEW**

The reinterview program for the National Crime Victimization Survey (NCVS) Computer Assisted Personal Interview (CAPI) consists of a CAPI Quality Control (QC) reinterview. Questions about age are included, after roster verification, in order to determine if all teenagers (12 to 18 years of age) in the household are being reported. Teenagers who have been in school within the last six months are eligible for the School Crime Supplement (when it is collected). Other demographic characteristics (sex, race, Hispanic origin, marital status), household income, and household tenure (own or rent) will also be verified and/or collected during reinterview. Included in the NCVS CAPI QC instrument are questions for a response error (RE) analysis. The RE analysis will be used as an additional tool to determine the quality of the NCVS data. The RE questions, asked only for complete original interviews, are asked of the household respondent and of a randomly chosen RE sample person.

The primary purpose of the NCVS CAPI QC reinterview is to detect and deter (senior) field representatives ((S)FRs) who may be falsifying data. The NCVS reinterview determines whether the original (S)FR knowingly falsified information or needs retraining because of a high number of errors. The reinterview consists of a sample of units that were interviewed or were classified originally as Type B or C noninterviews.

This page intentionally left blank.

### **TOPIC 2. OVERVIEW OF QC REINTERVIEW**

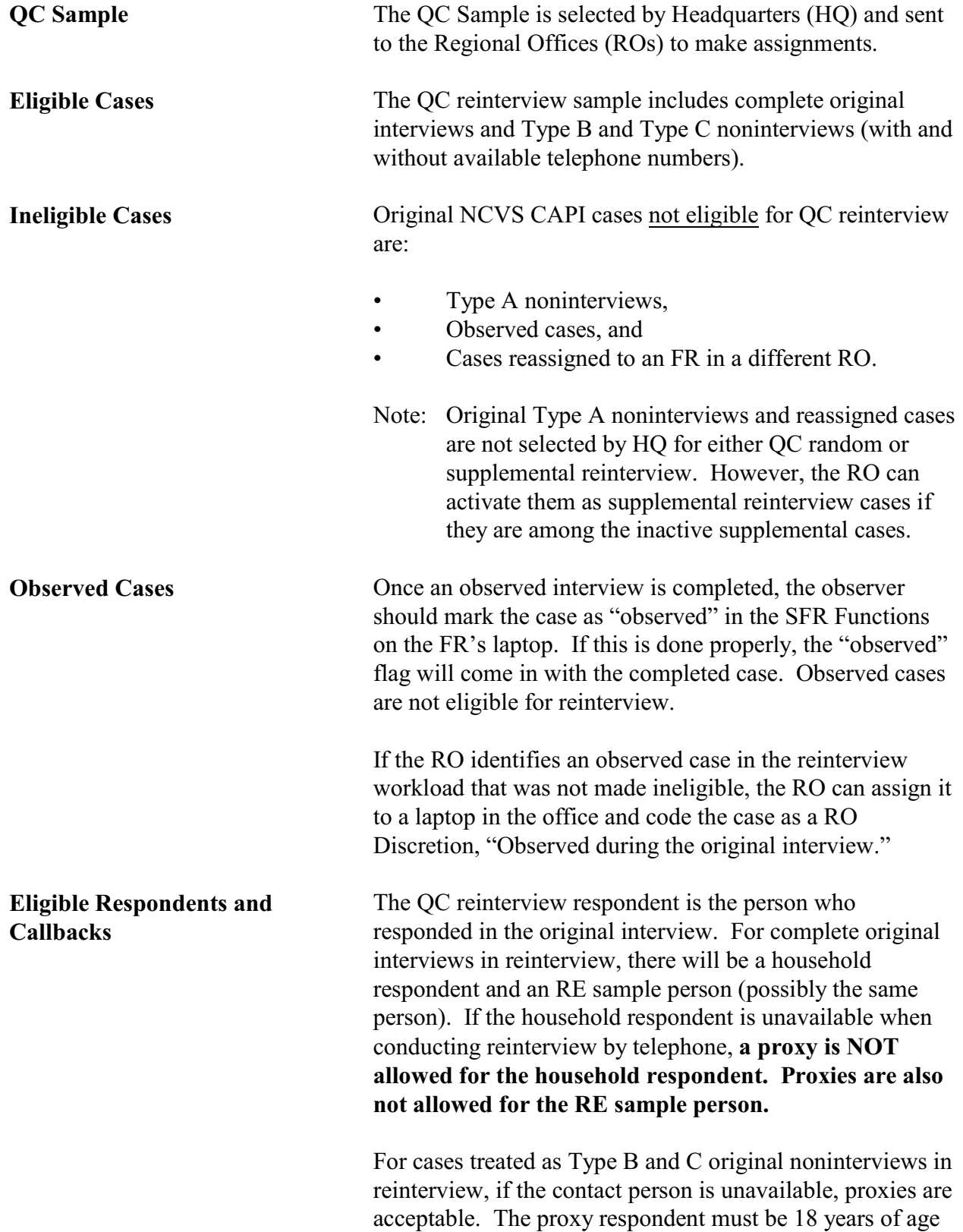

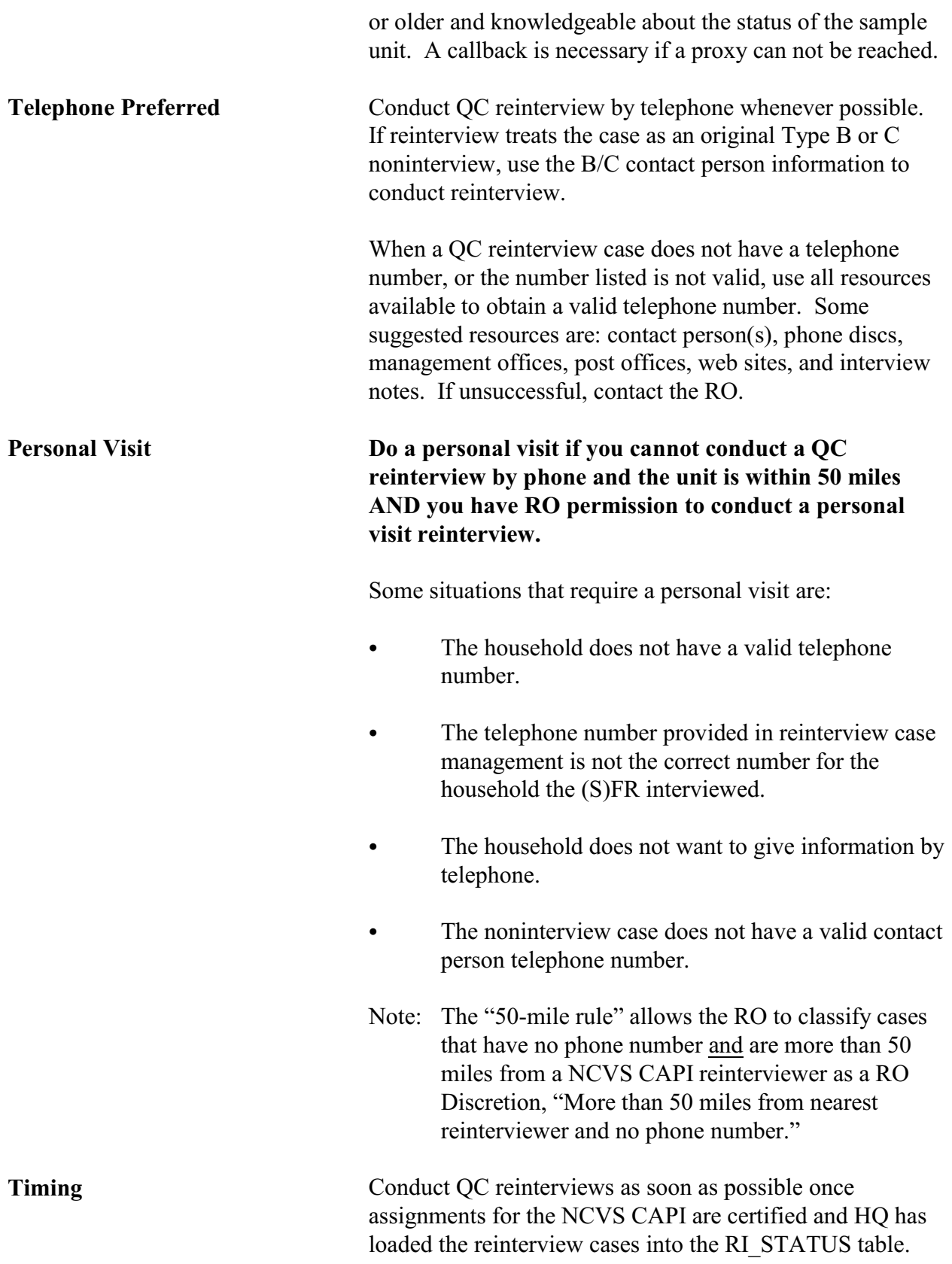

You will generally receive a QC reinterview case on your laptop two to three days after the original case is completed. Each QC reinterview case should be completed within two weeks of the completion of the original case.

QC reinterview for the NCVS CAPI is expected to begin one week after NCVS CAPI production starts in 2006. For each interview period:

- Reinterview begins one to three days after the start of production interviewing,
- Reinterview ends two weeks after interview closeout in the ROs, and
- Reinterview closeout in the ROs is three business days after reinterview ends.

This page intentionally left blank.

### **TOPIC 3. SAMPLE SELECTION**

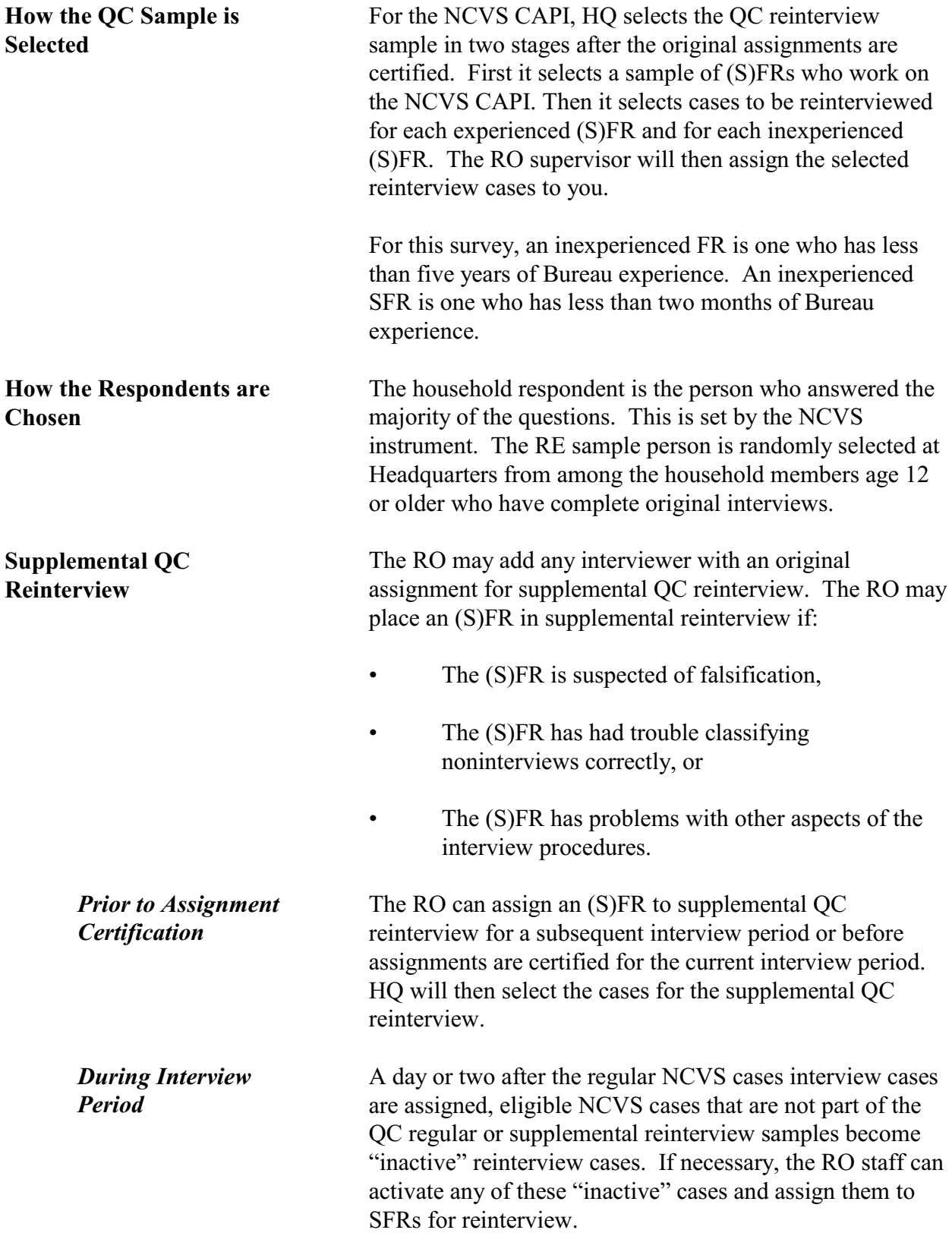

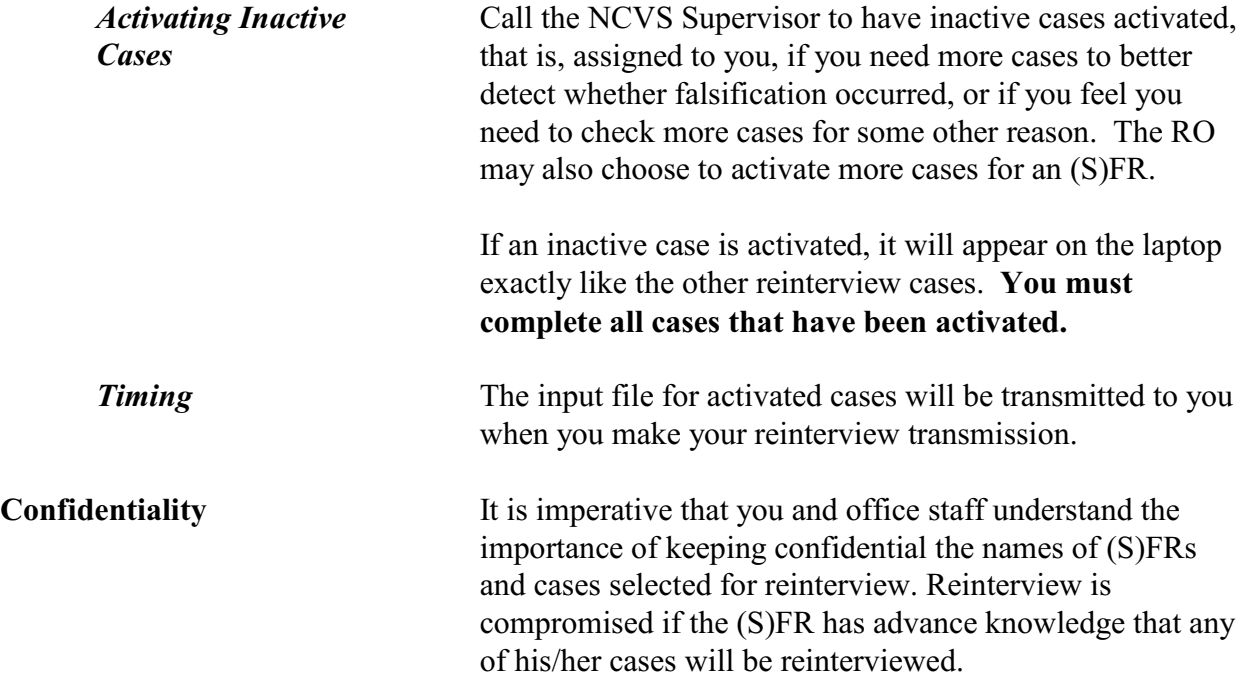

### **TOPIC 4. LAPTOP OPERATIONS FOR QC REINTERVIEW**

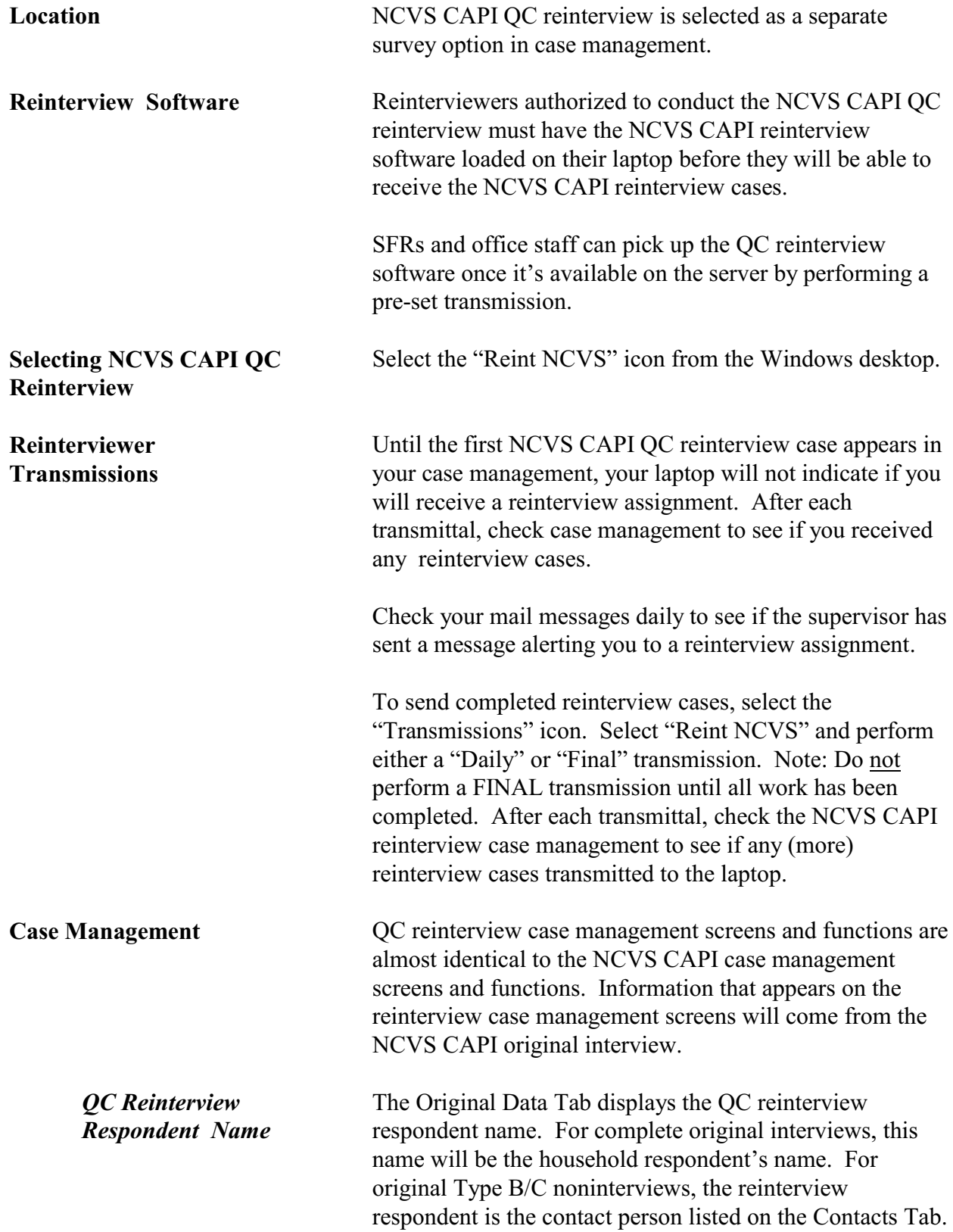

Reinterviewers can access the contact person's name by selecting the Contacts Tab.

*QC Reinterview Codes* For each QC reinterview case, the reinterview (RI) "Outcome" and "Action" codes are displayed on the Assignment Tab in the details pane. The "QC Outcome" code is displayed on the Original Data Tab in the details pane. A list of these codes appears in Topic 7 of this manual.

### **TOPIC 5. CONDUCTING THE QC REINTERVIEW**

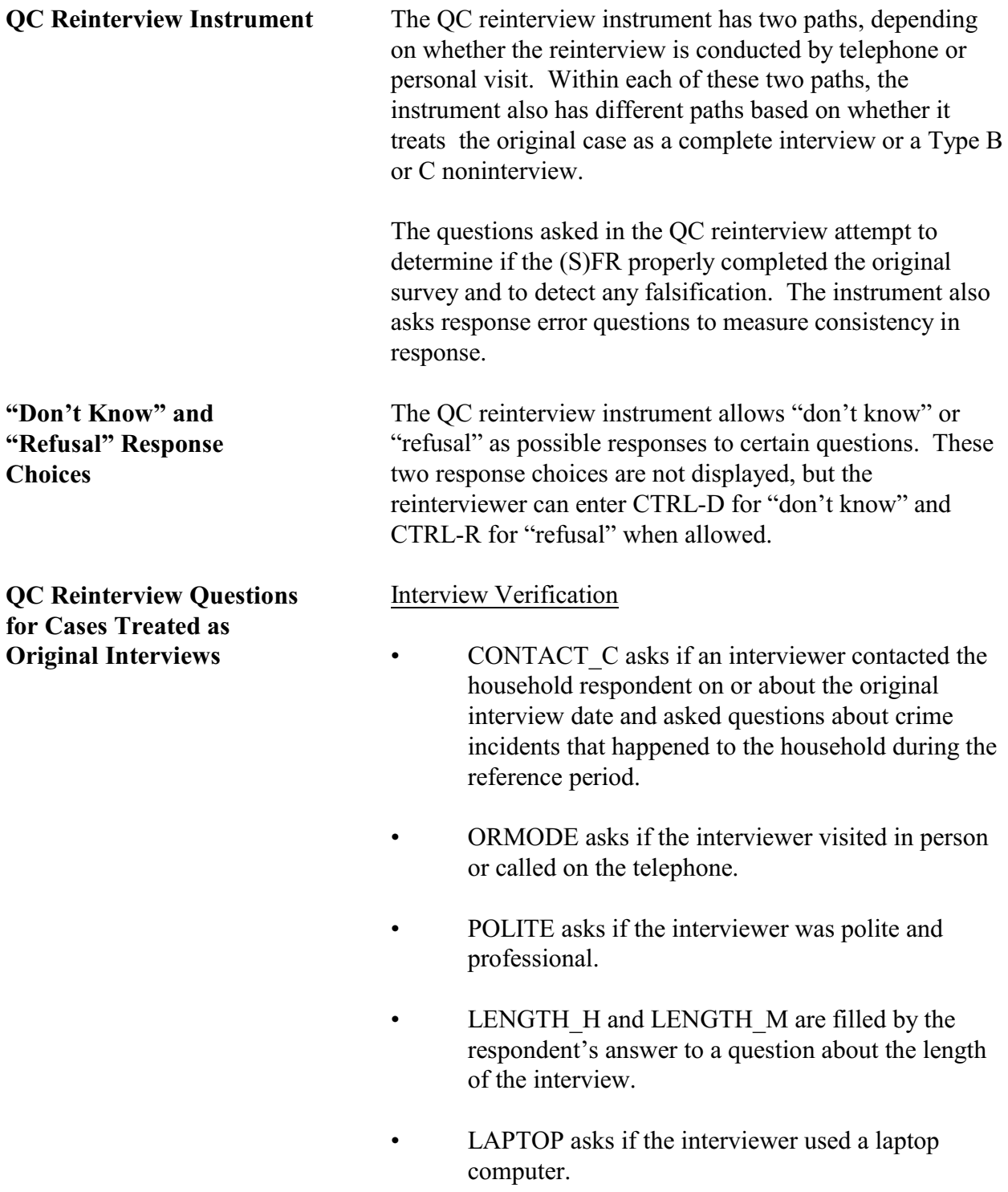

### Household Roster Verification

The ROSTER 1 thru ROSTER 4 screens list the household roster (each person's name and information such as relationship, age, sex, race, and household composition code) collected or determined during the NCVS CAPI interview. The household composition code (HHCCODE) describes changes in household status for each person. (See Table 1, below, for the values of HHCCODE.) The roster line will be shaded blue if the individual entered the household (HHCCODEs 10 - 14) but will be gray if the individual left the household (HHCCODEs 15 - 19). If the individual's status did not change (HHCCODE = "21"), then the roster line is not shaded.

| <b>HHCCODE</b> | <b>Description</b>                                |
|----------------|---------------------------------------------------|
| 10             | Person turned 12                                  |
| 11             | Returned from school or college                   |
| 12             | Returned from institution                         |
| 13             | Entered because of<br>marriage/separation/divorce |
| 14             | Person entered HH for reason other than<br>above  |
| 15             | Person died                                       |
| 16             | Left for school or college                        |
| 17             | Entered institution                               |
| 18             | Left because of<br>marriage/separation/divorce    |
| 19             | Person left HH for reason other than above        |
| 20             | Visitor - residence elsewhere                     |
| 21             | No change to membership                           |

**Table 1. HHCCODE - Membership status this period**

The roster screens list household members first, followed by non-household members. The listing of non-household members (visitors or individuals who left the household) is in gray. Use these roster screens when reinterviewing cases treated as original interviews to verify that the household roster reported in the original is correct.

- ROSTER 1 asks if the roster (list of individuals in the household) is correct.
- ROSTER 2 instructs you to enter the line numbers of the household members who weren't living or staying at the household on the interview date.
- ROSTER 3 asks if anyone is missing from the roster.
- ROSTER 4 instructs you to enter the name of each missing household member who was living or staying there on the interview date.

Function key Shift-F1 allows you to access the household roster at any time in the reinterview instrument.

Demographic Characteristic Verification/Collection for Household Members

After verifying the roster (as correct or incorrect), you ask the household respondent questions about the demographic characteristics of household members. These screens are described below.

- RI\_AGECHECK asks if the age reported for a household member was reported correctly.
- RI\_AGERANGE asks for the age range for a household member if the age wasn't reported or wasn't reported correctly.
- RI\_SEX\_VER asks if the sex reported for a household member was reported correctly.
- RI\_SEX asks for the sex of a household member if the age wasn't reported.
- RI\_RACE\_VER asks if the race reported for a household member was reported correctly.
- RI\_RACE asks for the race of a household member if the age wasn't reported or wasn't reported correctly.
- RI\_RACE\_SPECIFY collects the race of a household member if "some other race" was the response to RI\_RACE.
- RI\_ORIGIN\_VER asks if the Hispanic origin reported for a household member was reported correctly.
- RI\_ORIGIN asks for the Hispanic origin of a household member if the Hispanic origin wasn't reported.
- RI\_MARITAL\_VER asks if the marital status reported for a household member was reported correctly.
- RI\_MARITAL asks for the marital status of a household member if the marital status wasn't reported or wasn't reported correctly.

### Verification/Collection of Household Income and Tenure

After verifying and/or collecting demographic data about household members, you will ask questions to verify and/or collect information about the household income and household tenure (own or rent).

- RI\_INCOME\_VER asks if the household income was reported correctly.
- RI\_INCOME asks for the household income if the household income wasn't reported or wasn't reported correctly.
- RI\_TENURE\_VER asks if the tenure (whether the household owns or rents) was reported correctly.
- RI\_TENURE asks for the tenure if the tenure wasn't reported or wasn't reported correctly.

After age verification/collection for household members, you re-ask the household respondent questions about household thefts, break ins, and vehicular thefts. These screens are described below.

*Household Respondent* RI\_SQTHEFT asks if anything was stolen during

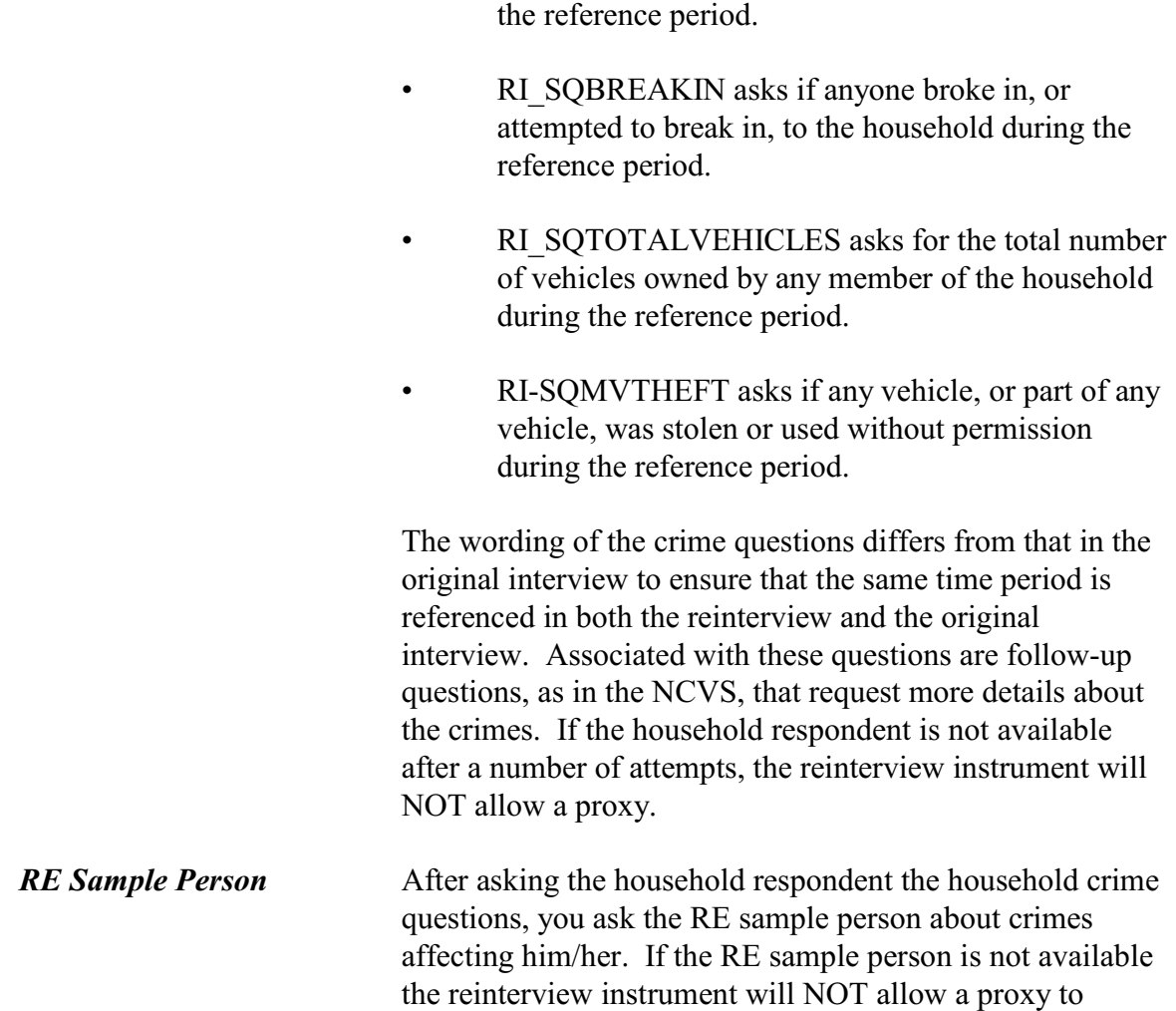

RI\_SQATTACKWHERE asks if, other than any incidents previously mentioned, the RE sample person was attacked, threatened, or had anything stolen during the reference period.

answer questions for the RE sample person.

- RI\_SQATTACKHOW asks if the RE sample person was attacked, threatened, or had anything stolen in any of a list of ways.
- RI\_SQATTACKKNOWNOFF asks if the RE sample person was attacked, threatened, or had anything stolen by someone he/she knows.
- RI\_SQSEXUAL asks if the RE sample person was

forced or coerced into unwanted sexual activity.

- RI\_SQCALLPOLICECRIME asks if the RE sample person reported any incidents not previously mentioned in reinterview that he/she thought was a crime and happened to him/her during the reference period.
	- RI\_SQNOCALLPOLICECRIME asks if the RE sample person did NOT report any incidents that he/she thought was a crime and happened to him/her during the reference period.

NOTE: The household respondent and the RE sample person may be the same person; you will not select either of them. The NCVS RI instrument automatically fills the names of the household respondent and RE sample person when appropriate.

### With Contact Person Information:

- CONTACT\_N asks if an interviewer visited or called regarding the sample unit address.
- STATUS asks if the Type B/C noninterview status is correct, if the noninterview status would be understandable to a respondent (e.g., *demolished*)..
- STAT\_PROBE asks what the status of the sample unit address was on or about the interview date, if the noninterview status would not be understandable to a respondent (e.g., *outside segment boundaries*).

### Without Contact Person Information:

There are no special questions for original Type B/C noninterview cases which have no contact person information. Rather, the reinterview instrument paths to the VERBYOBS screen, which instructs you to use any available resource to verify the noninterview status reported by the (S)FR.

**Reinterview Noninterviews** Make a reinterview case a reinterview noninterview **only** if

**QC Reinterview Questions for Cases Treated as Original Noninterviews**

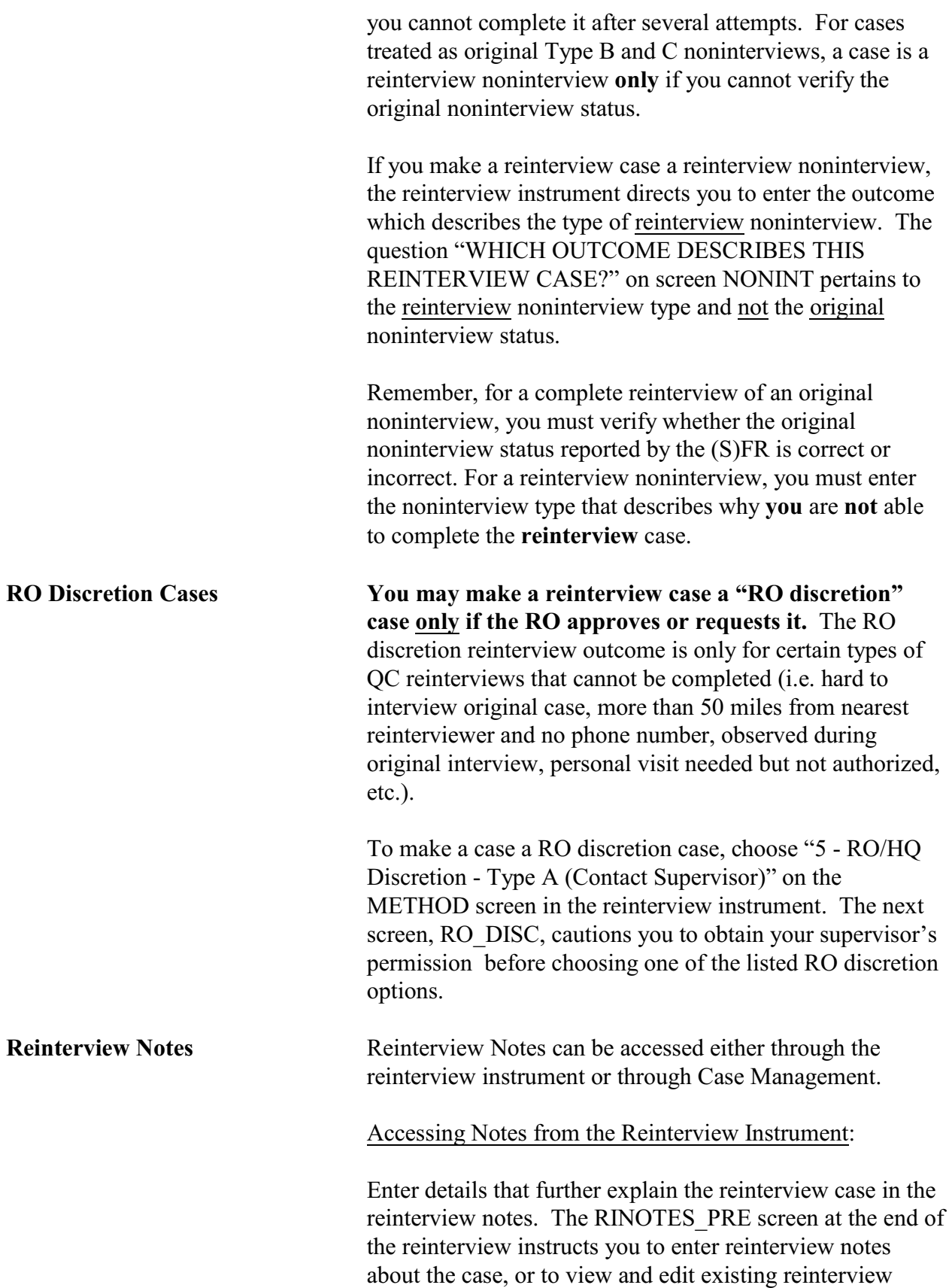

notes.

You can view the original interview notes, enter reinterview notes, or view or edit existing reinterview notes at any time in the reinterview instrument.

- Press SHIFT-F12 to view the original interview notes.
- Press CTRL-F7 to enter new reinterview notes or to view or edit existing reinterview notes.

### Accessing Notes Through Case Management:

The "Main Display" will indicate whether a case has notes by an "R," for reinterview, or an "O," for original, in the notes column.

For opened and incomplete reinterview cases, such as cases that need a "call back," you can view reinterview notes by selecting F7 "Notes" at the "Main Display" screen.

You can also view reinterview notes and original interview notes for reinterview cases that have been wrapped up and deleted from your case list in the "Main Display." To do this, select F8, "View" from the "Main Display," then select "Display Cases." At the "Display Cases" screen, select "All." Next highlight the case you are interested in and select F7 "Notes" to view reinterview notes and original interview notes.

**Frequently Asked Questions** Frequently Asked Questions for the **reinterview**. which can also be accessed by Shift-F3 from inside the reinterview instrument, can be found by clicking on the "FAQs" tab in the instrument.

> Frequently Asked Questions for the **original** survey, which can also be accessed by Shift-F2 from inside the reinterview instrument, can be found by clicking on the "FAQ" tab in the instrument.

**Instrument Function Keys** Descriptions of the functions keys, comparing original interview and reinterview, are listed in the table below.

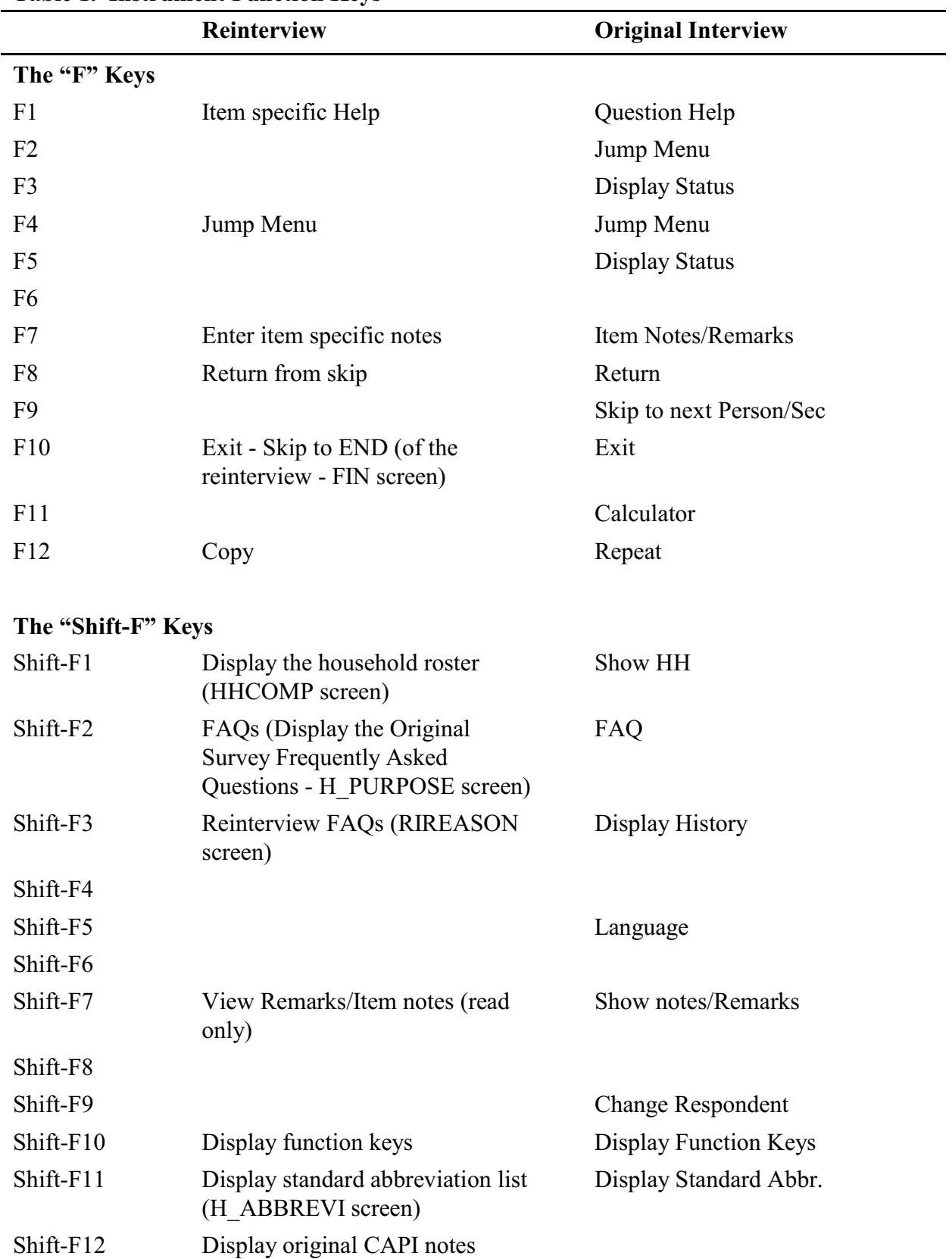

### **Table 1. Instrument Function Keys**

### **Reinterview Original Interview**

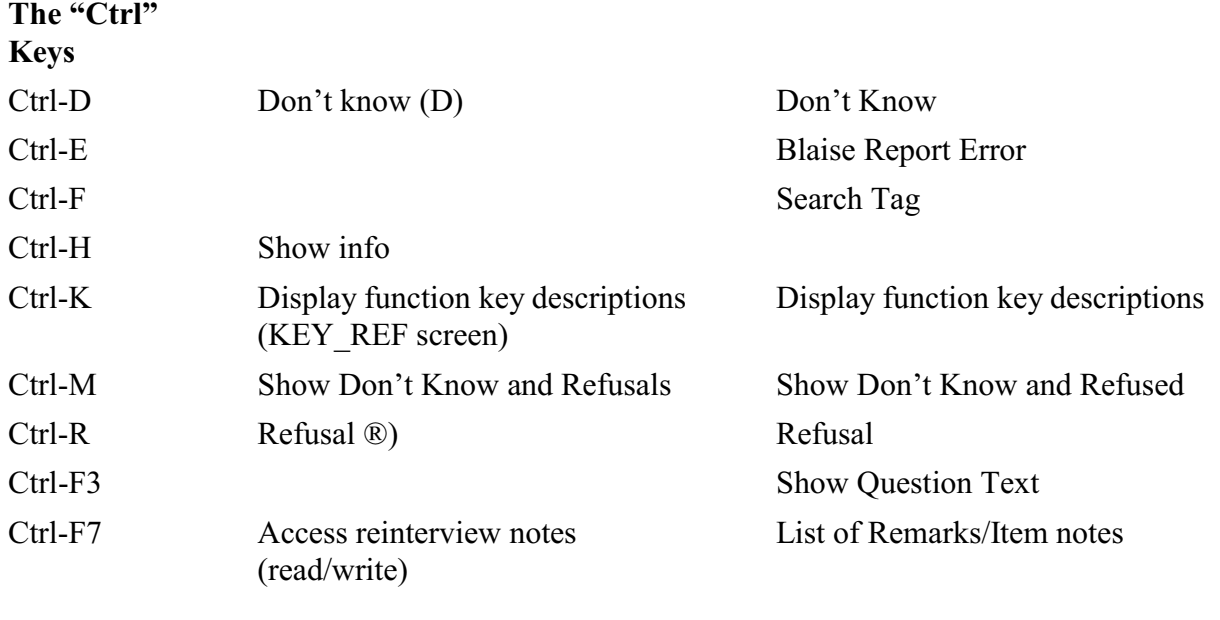

### **Special Purpose Keys (on laptop)**

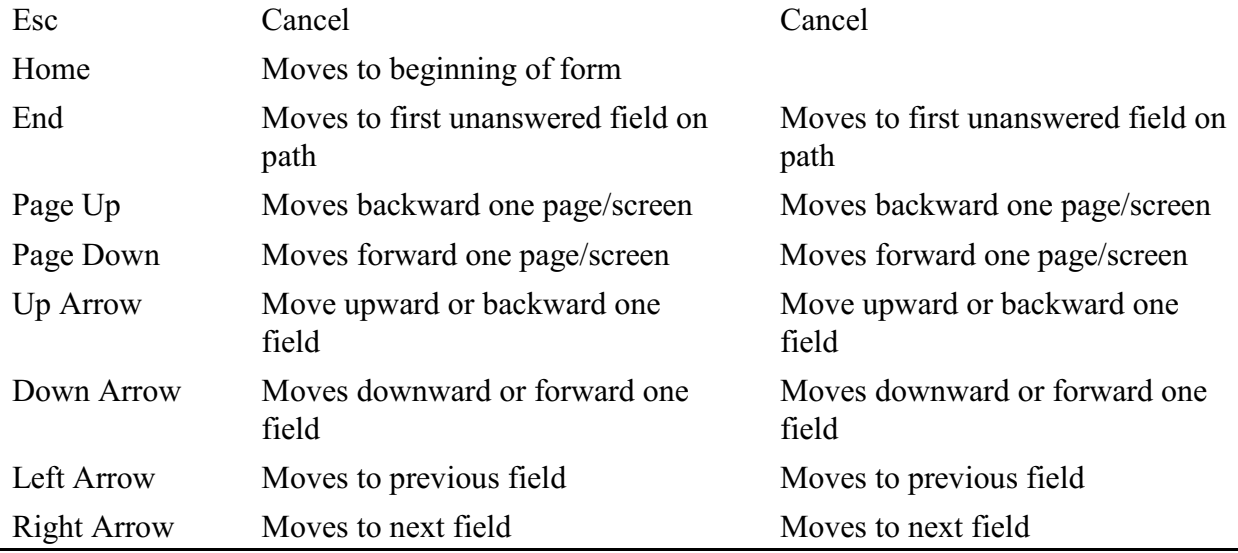

*F10 Function Key* F10 allows you to exit a case at any time during the reinterview. Use F10 if you must end the reinterview because either you or the respondent can no longer continue at that time or the respondent refuses to continue. F10 brings you to the FIN screen, which in turn leads to the APPT screen. At the APPT screen you can either schedule a date and time to continue the reinterview, or you can enter "1" if you do not intend to follow up.

- If you enter a date and time, the instrument sets the outcome to 202, which allows you to reaccess the case later.
- If you enter "1," the instrument leads you to the RI OUTCM screen, where you can make the case a reinterview noninterview.

This page intentionally left blank.

### **TOPIC 6. FEEDBACK AND FOLLOW-UP**

If there are no discrepancies discovered during QC reinterview, you may contact the (S)FR to commend him/her on a job well done.

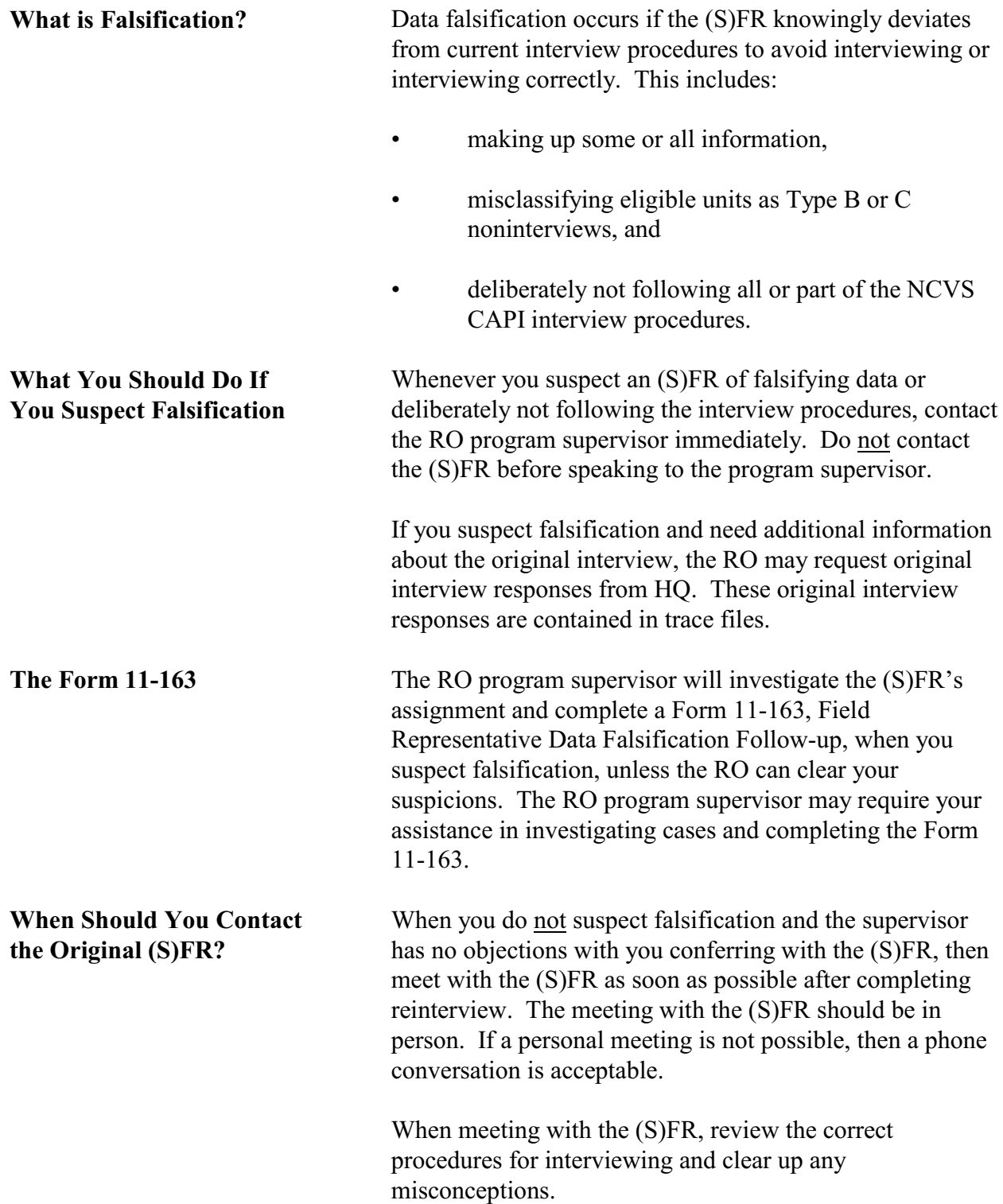

Before ending the discussion with the (S)FR, verify that the (S)FR understands how to resolve any detected errors in the future. Vary the nature and extent of the instructions according to the seriousness of the errors.

Most importantly, compliment the (S)FR for all the work that he/she performed correctly.

During the course of the reinterview, the reinterview instrument checks for certain discrepancies between your entries and those reported in the original instrument.

- If the reinterview instrument detects any of these discrepancies, the FALSIF screen displays "Your reinterview indicates the following discrepancies:" and a list of the detected discrepancies.
- If there are no detected discrepancies, the FALSIF screen displays "Your reinterview did not indicate any discrepancies."

This listing of discrepancies or statement that there are no detected discrepancies should aid you in determining whether or not you should suspect falsification.

The codes and descriptions of the possible discrepancies the reinterview instrument checks are:

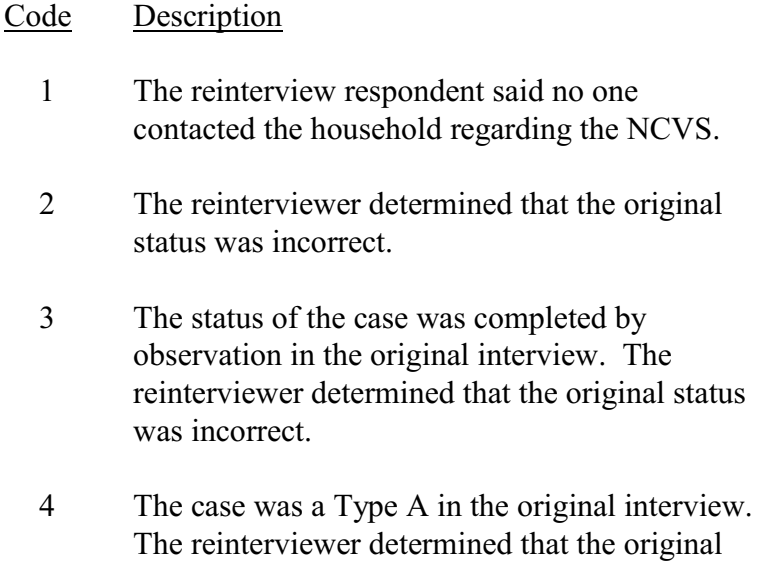

status was incorrect.

### **Discrepancies between Original Interview and Reinterview**

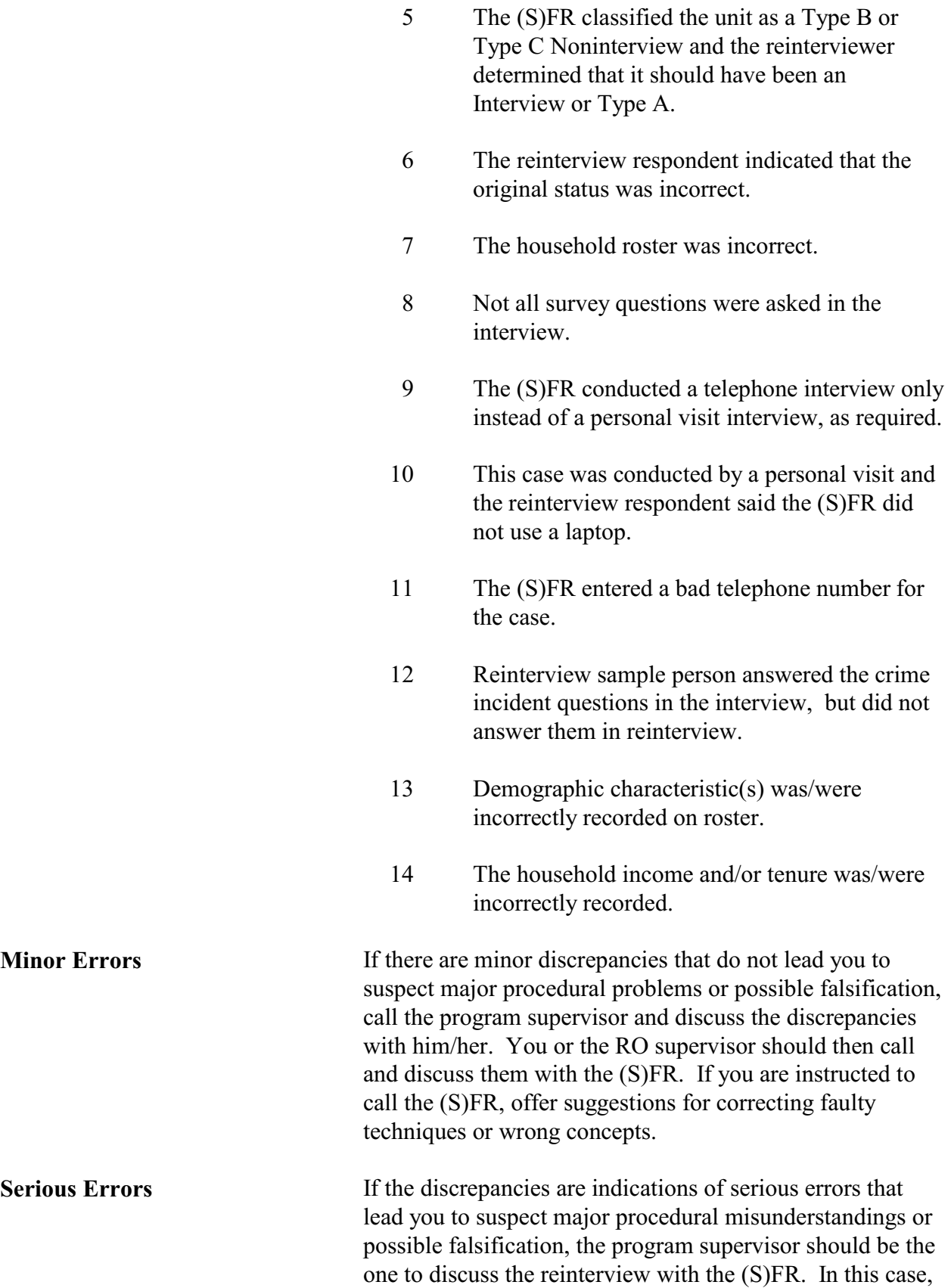

you should neither call the (S)FR regarding the reinterview nor mention to the (S)FR that he/she has been in reinterview.

It is possible that the supervisor may elect to put the (S)FR in supplemental reinterview to resolve any questions about the quality of the (S)FR's work.

The program supervisor, in consultation with their coordinator, may elect to retrain an (S)FR whose reinterview indicates they are having serious problems with the survey concepts, procedures, or interviews. This may be done by a phone discussion, by special needs observation, or by having the (S)FR attend all or part of initial training again.

You can request the RO to place an (S)FR into supplemental reinterview for a subsequent NCVS interview period or for other surveys that the (S)FR works on if:

- You suspect that the (S)FR falsified data,
- The (S)FR had trouble classifying noninterviews correctly,
- The (S)FR had trouble with other parts of the interview procedures, or
- A need to check an (S)FR's work arises at the end of the current NCVS interview period, giving insufficient time to reinterview the (S)FR in that interview period.

**Requesting (S)FRs Be Placed In Supplemental Reinterview**

### **TOPIC 7. QC OUTCOME, REINTERVIEW (RI) OUTCOME, AND ACTION CODES**

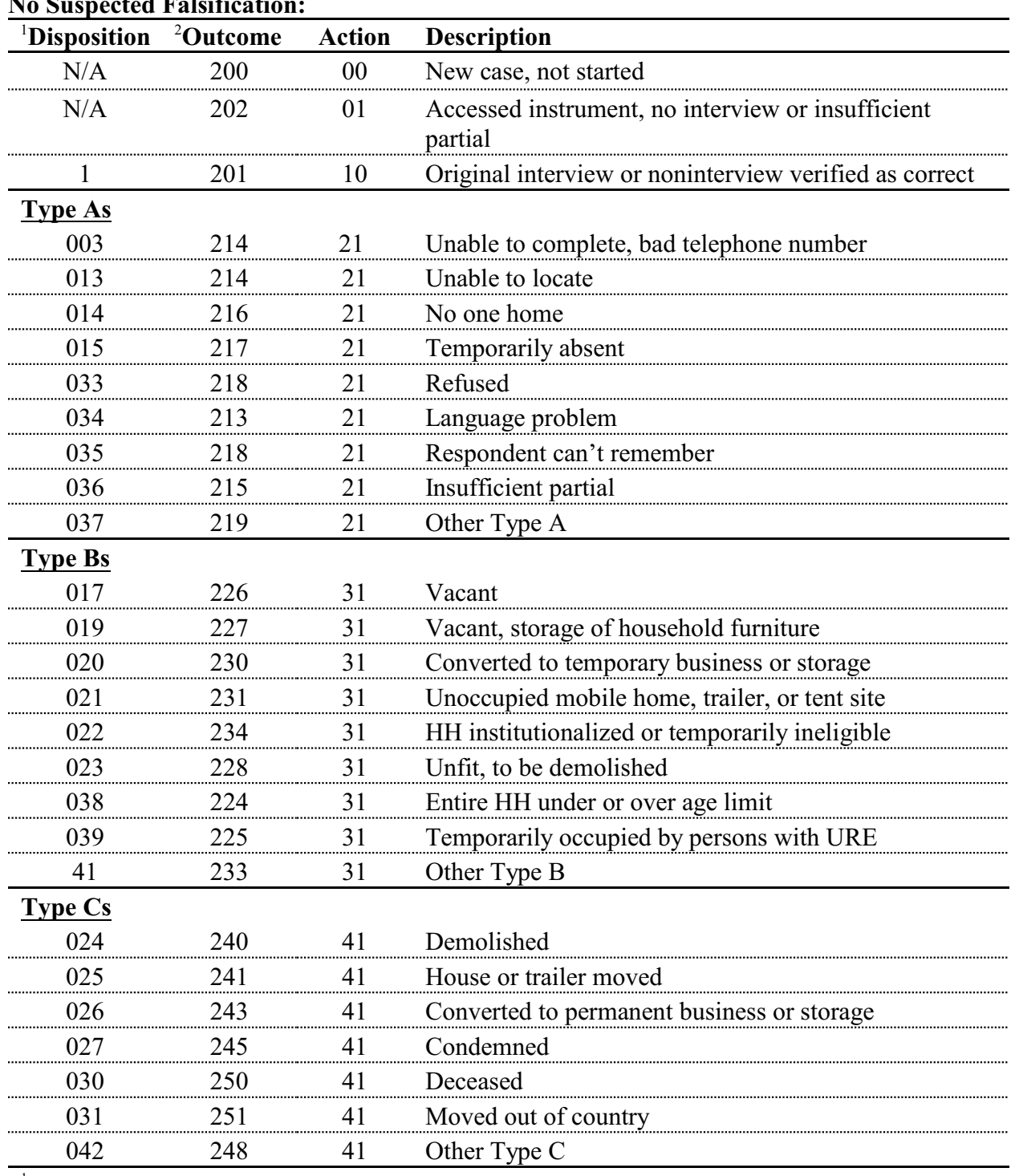

### **No Suspected Falsification:**

<sup>1</sup>Disposition (i.e., variable RI\_DISP) equals:  $001-059$  - No suspected falsification

060+ - Suspected falsification

<sup>2</sup>All cases except OUTCOME 200, 202, and 201 go to Supervisory Review.

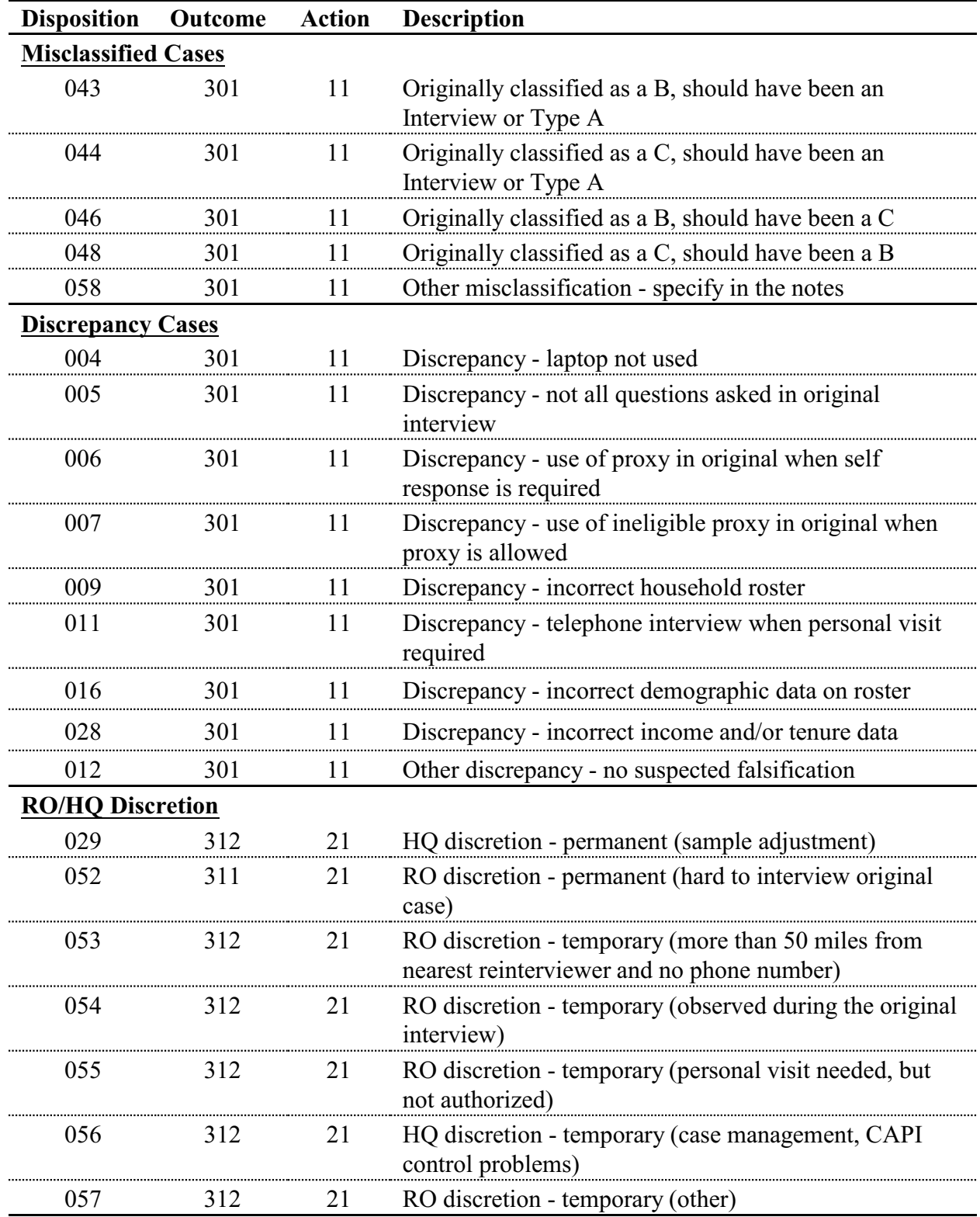

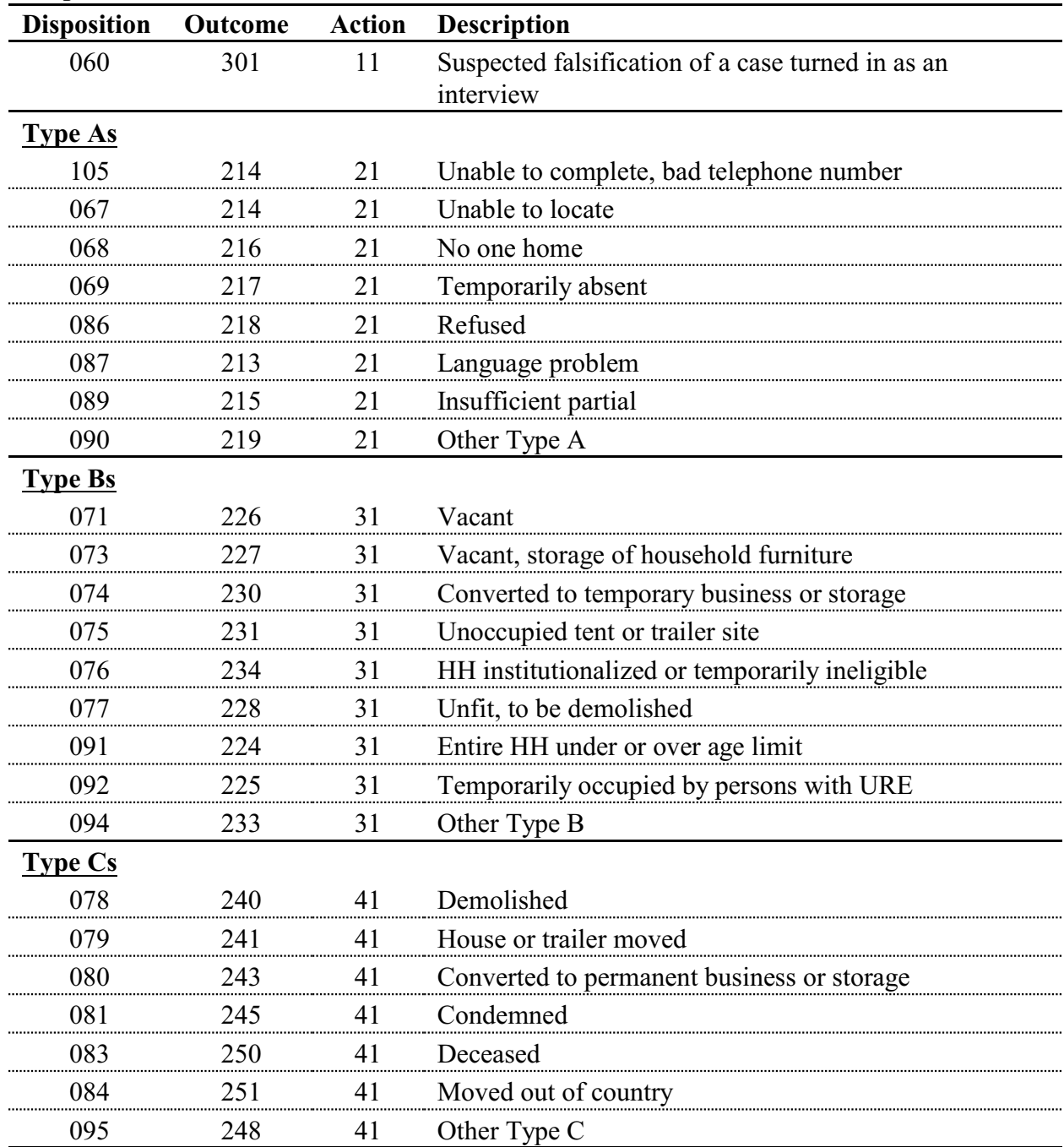

### **Suspected Falsification:**

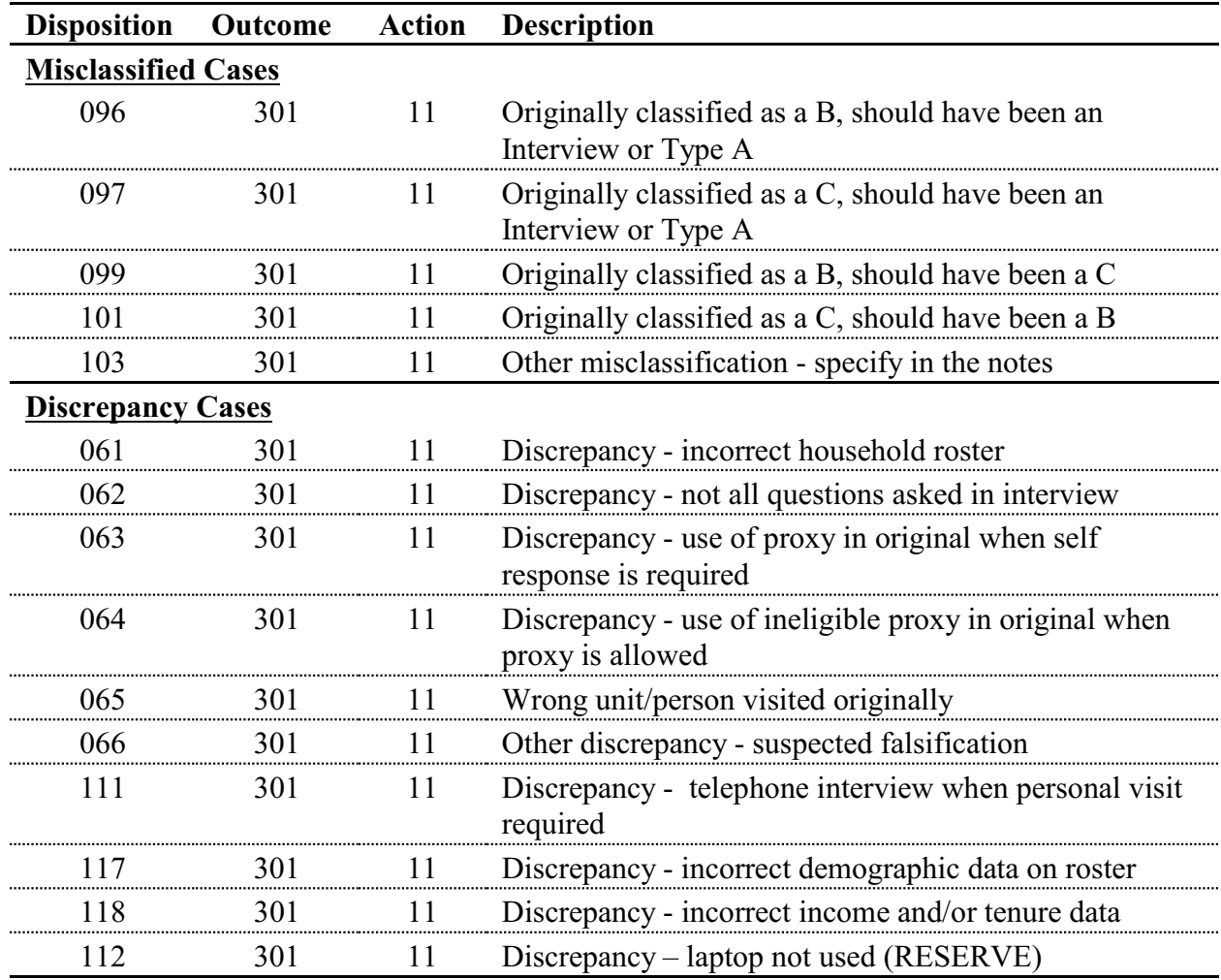

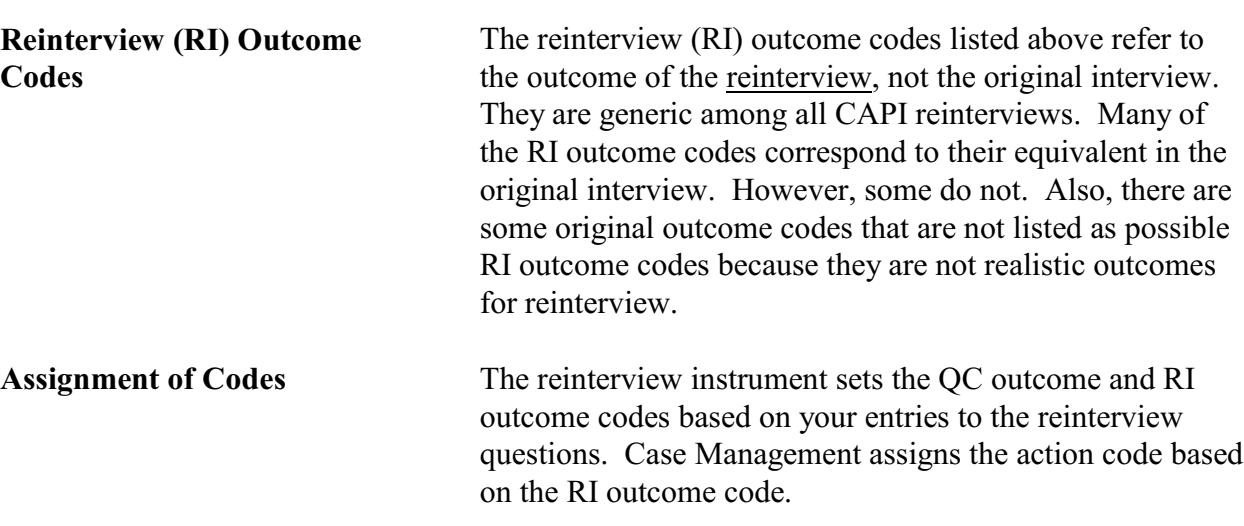

## **Notes**

## **Notes**